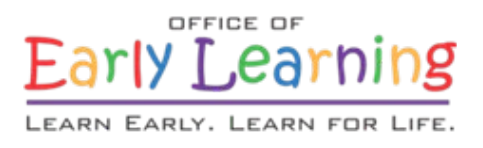

# EFS Modernization Test Scripts

Release 3.4 – EFS Mod Guardianship Transfer

**Version 1.0 Date: 12/02/2018**

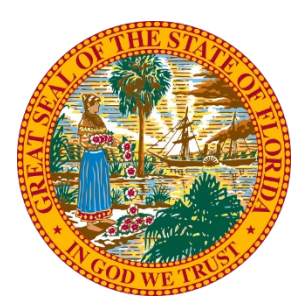

## **1. Test Script Overview**

Test scripts guide a tester through a series of steps designed to test the system's actual behavior against expected outcomes. Definitions for fields shown within test scripts are as follows.

**TEST SCRIPT DESCRIPTION**: A description of the functionality being tested from the user's point of view.

**ASSUMPTION**: An assumption that must be true for the tester to successfully perform a test script.

**STEP**: The step number.

**DESCRIPTION**: A description of the actions the tester should perform to complete a step.

**EXPECTED RESULTS**: The expected outcome of the actions described in the step's description. Testers will compare actual results against the expected results to determine whether release functionality has passed each step.

**PASS**: Testers will indicate release functionality passed a step by placing a check or X in the step's "Pass" column.

**FAIL**: Testers will indicate whether release functionality failed a step by placing a check or X in the step's "Fail" column.

**NOTES**: Placeholder for notes recorded by the tester.

Complete the test scripts in the order in which they appear in this document. Report all issues to the OEL project team at [service.desk@oel.myflorida.com.](mailto:service.desk@oel.myflorida.com)

#### User Acceptance Testing URLs

**Family Services Portal:** Not available in Staging environment

**Provider Services Portal:** <https://providerservicesstaging.floridaearlylearning.com/Account/Login>

**Coalition Services Portal:** <https://coalitionservicesstaging.floridaearlylearning.com/Account/Login>

#### **1.1. Tester Information**

Complete the tester information fields in the table shown below. Field definitions are as follows:

- **TESTER NAME**: Enter your name in the space adjacent to *Tester Name*.
- **TEST DATE**: Enter the date you began testing in the space adjacent to *Test Date*.
- **PLATFORM**: Enter the platform that you are testing from.
- **BROWSER**: Enter the browser that you are testing from. The EFS Modernization will support Internet Explorer versions 10.0 and higher, and Google Chrome versions 40 and higher.
- **BROWSER VERSION**: Enter your browser's version in the *Version* row.

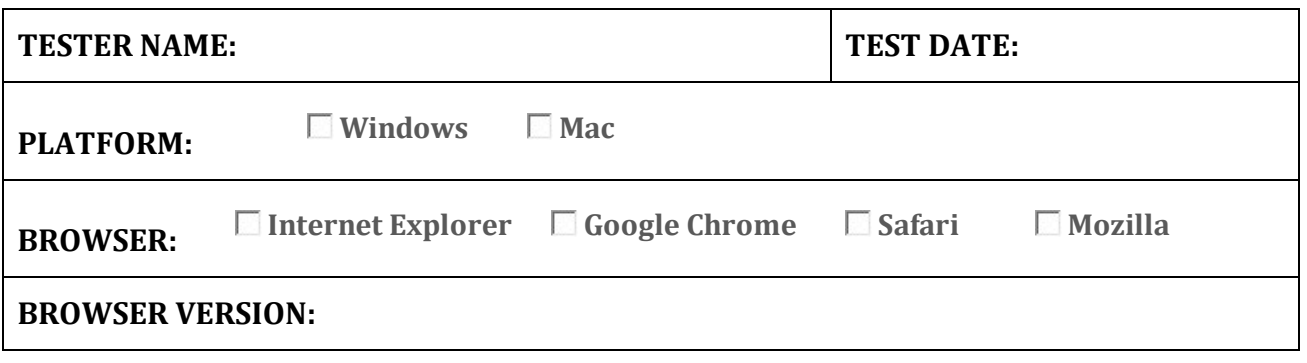

## **1.2. Guardianship Transfer Rules Overview**

- 1. The Guardianship Transfer process is designed to only transfer children that have a School Readiness (SR) Eligibility Assignment and/or VPK Enrollment.
	- a. The child must exist in EFS-Mod.
	- b. The transfer process will not transfer a child that is on the SR Waiting List.
	- c. The transfer process will not transfer a child that has an Approved VPK application.
	- d. The records for an SR Waiting List and/or VPK Approved child must be made inactive in the old guardian's household and the new guardian is required to submit an application to enroll the child in the SR and/or VPK program.
	- e. The ELC user is responsible for inactivating all child records in the associated applications for children that are to be transferred out of a household. The EFS-Mod system will not automatically terminate or inactivate a child record in an application in association with a guardianship transfer process.
- 2. If the new guardian does not exist in EFS-Mod, the ELC use is now able to create the new guardian household within the Guardianship Transfer module by entering the required data elements to create a primary parent of a household. Once the new household is created, the new guardian can be searched for and selected for a transfer.
- 3. For SR, only the child's active eligibility authorization period and active eligibility assignment will be transferred to the new guardian's household. No SR child/provider enrollments will be transferred. The SR provider enrollment must be ended before the transfer will process.
	- a. When ending a child's enrollment in the guardianship transfer module, the ELC user must enter a past date. An enrollment cannot be ended on the same day a guardianship transfer is processed because it appears as though the old guardian is responsible for paying for an enrollment on a day that the child is no longer in their household.
- 4. For VPK, the child's provider enrollment will not be terminated. There will not be a break in service in order to avoid losing count of the child's accrued VPK hours. The child will remain enrolled with the VPK provider until the new guardian or ELC initiates a re-enrollment.
	- a. Only children with an enrollment status of **Enrolled** and **Enrollment Ended** will appear in the From Household transfer list.
	- b. If the child is going through a classroom transfer (the VPK enrollment status is **Change Requested**) at the time that a guardianship transfer becomes necessary, the classroom transfer must be completed before the guardianship transfer can be completed.
	- c. If the VPK enrollment status is **Enrollment Submitted**, the coalition must complete enrollment request before a guardianship transfer can be completed.
	- d. If the VPK enrollment status is **Enrollment Rejected,** a guardianship transfer cannot be completed. The coalition must re-open the VPK application to inactivate it; the new family must create a new VPK application for the child.
	- e. If the VPK enrollment status is **Enrollment Canceled**, a guardianship transfer cannot be completed. The coalition must re-open the VPK application to inactivate it; the new family must create a new VPK application for the child.
	- f. If the VPK enrollment status is **Coalition Reviewing** at the time that a guardianship transfer becomes necessary, the coalition must complete the enrollment request before the guardianship transfer can be completed.
- 5. In the Guardianship Transfer process, only one child can be transferred from a household at a time.
	- a. If a child is enrolled in both the SR program and the VPK program, that child will display as two separate children in the transfer list. That child's records will have to be transferred individually.
		- i. This may not be the case in situations where the coalition has merged the child's VPK and SR records into one person record for the child. In that case, the child will only be listed once in the transfer list.
	- b. Siblings that are being transferred to a new guardian will have to be transferred individually.
- 6. When the guardianship transfer process is completed:
	- a. For VPK the old guardian will only see **Enrollment Ended** for the transferred child's enrollment in the household. The old guardian will not have a view of the child's new enrollments or documents in the new guardian's household.
	- b. For SR the old guardian will not see the history of the child in their household
	- c. The new guardian will not see the history of the child's enrollment in the old guardian's household.
	- d. The new guardian will not have access to view any of the documents from the old guardian's household. The new guardian or the ELC must upload all required documentation for the child.
- 7. The Guardianship Transfer process allows a child to be transferred across coalitions. The county of the household to which the child is being transferred is used to identify the coalition that will receive the transferred SR eligibility/VPK enrollment.
- 8. Things To Come (Not Yet Developed):
	- a. Guardianship Transfer Work Queue
	- b. The ability to transfer a child back into a household they were originally transferred out of. At this time, completing this task should be done via the Merge Tool or through an EFS-Mod Data Fix request.

## **2. Household Search**

The Guardianship Transfer feature is only accessible from the Coalition Portal Household Dashboard, in the top right corner of the Household Dashboard screen.

For VPK – Execute an application or enrollment search for the child or parent. In the results list, click on the parent name. The Household Dashboard showing all people in the household will display.

For SR – Execute an Eligibility Verification record search for the child or parent. Click on the child's eligibility verification number. Then click the HH number in the EV. The Household Dashboard showing all people in the household will display.

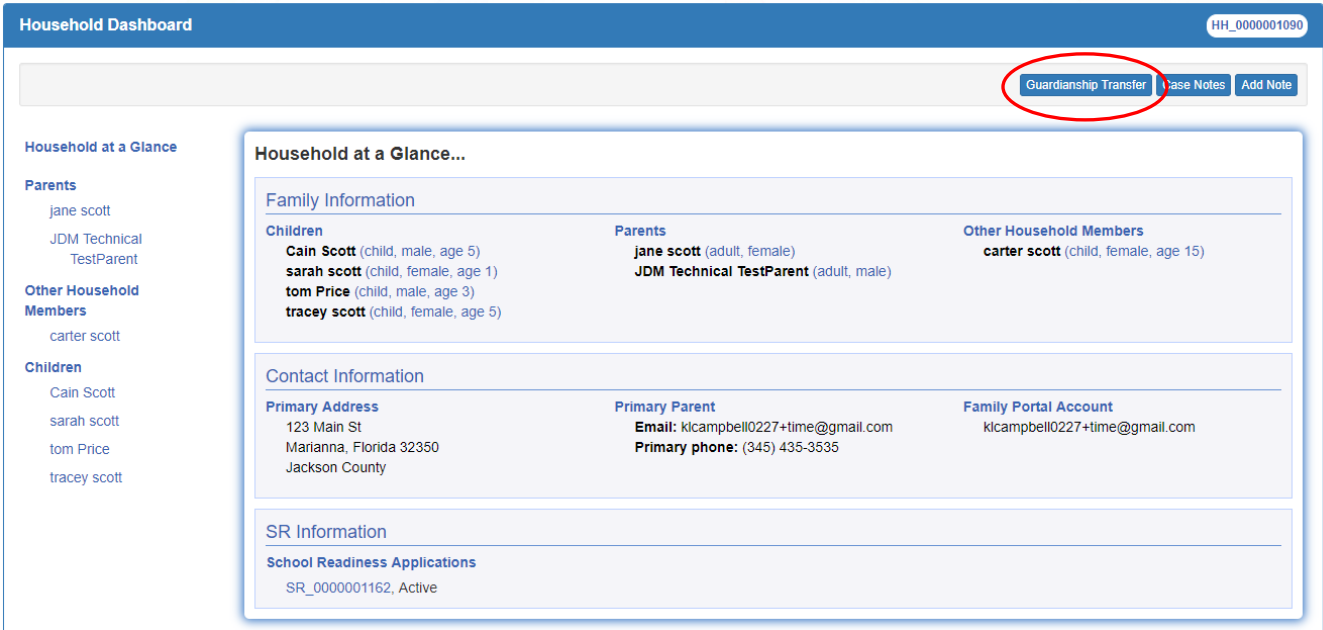

#### **2.1. Search for Current Guardian Household**

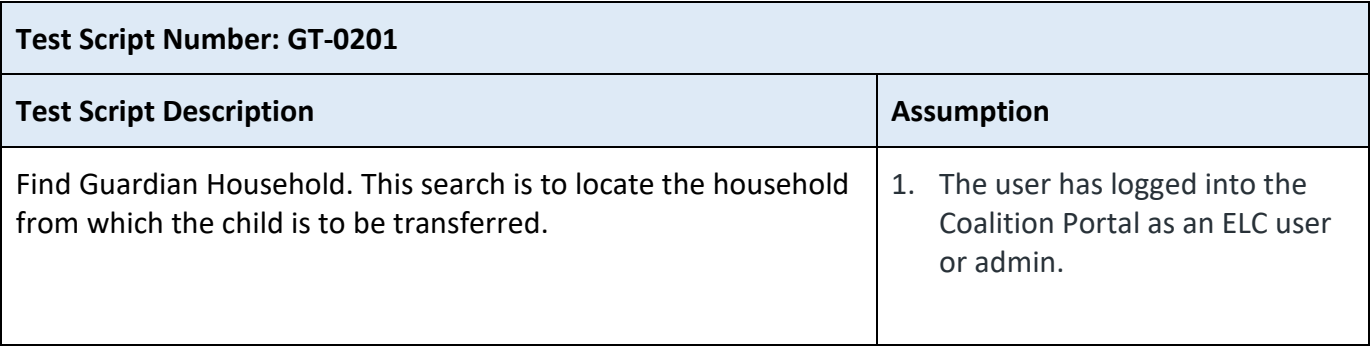

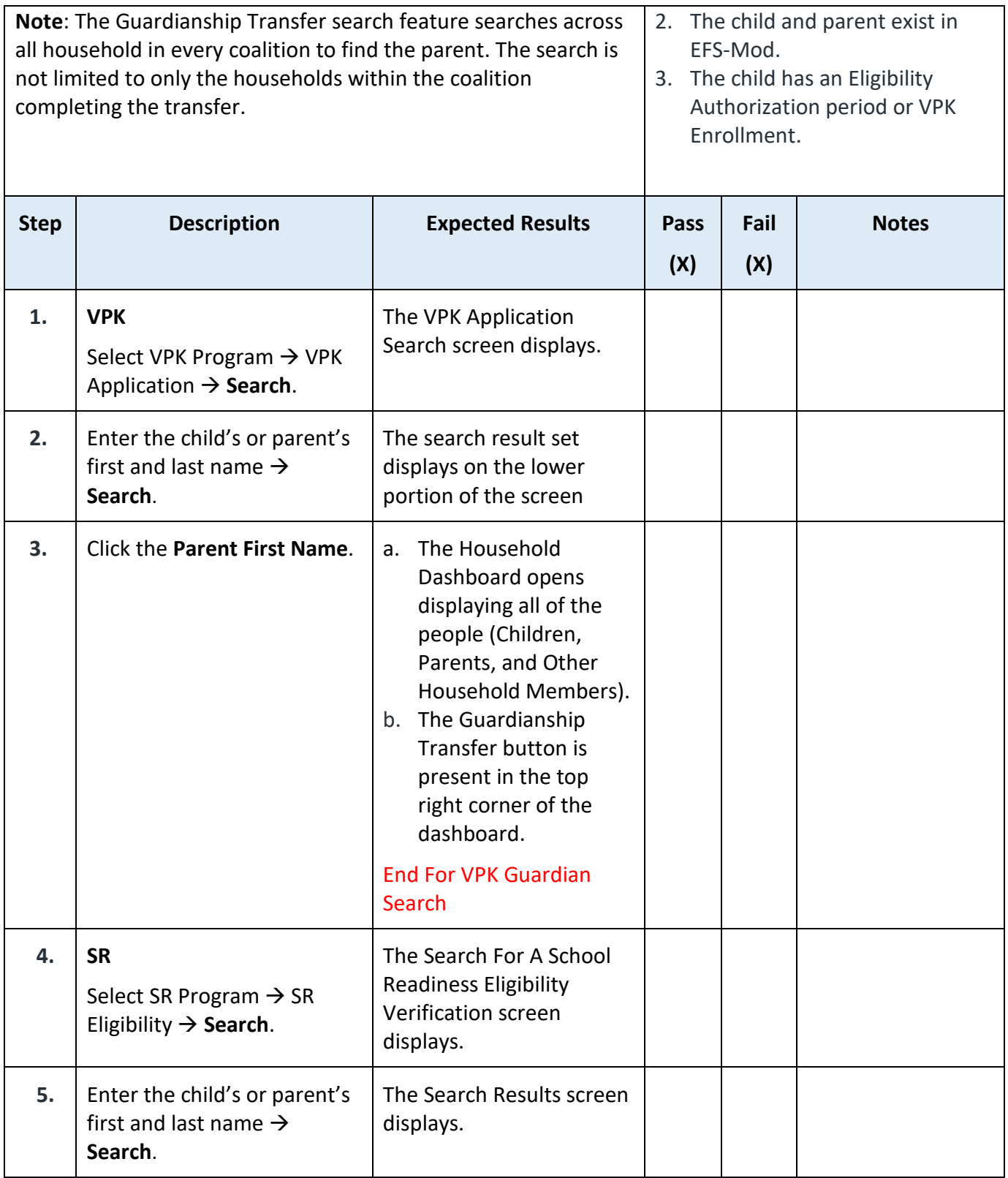

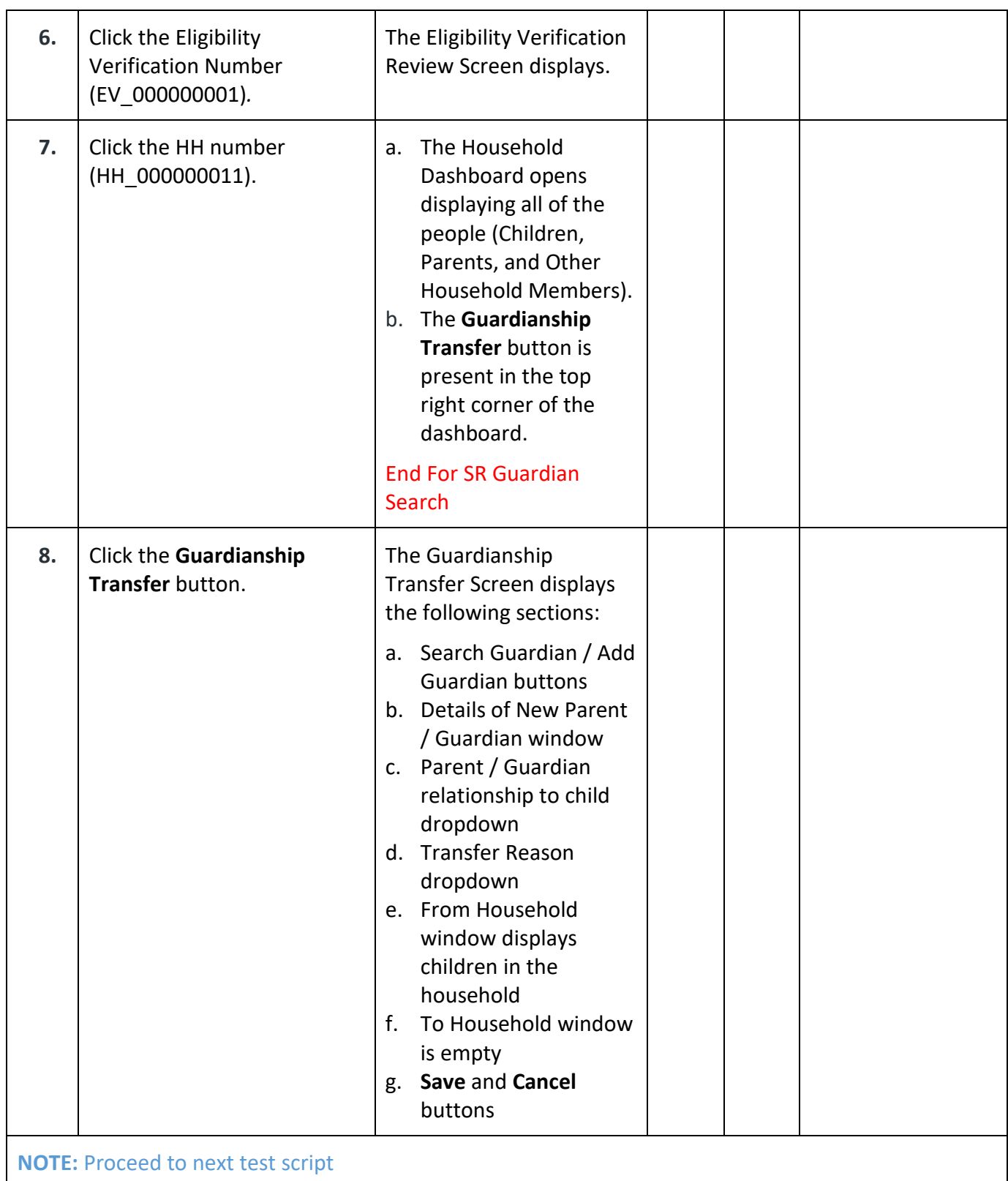

## **2.2. Search for New Guardian Household**

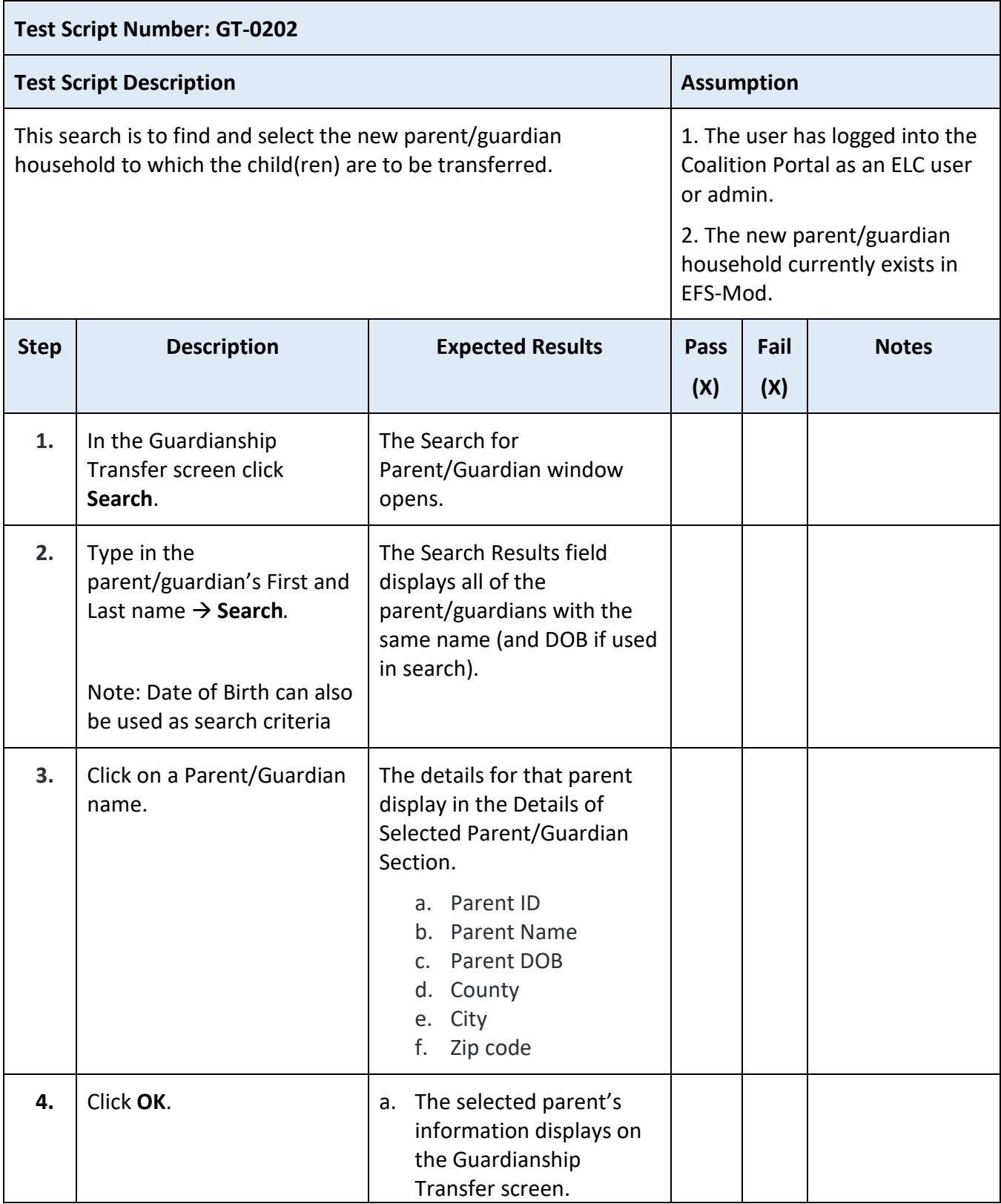

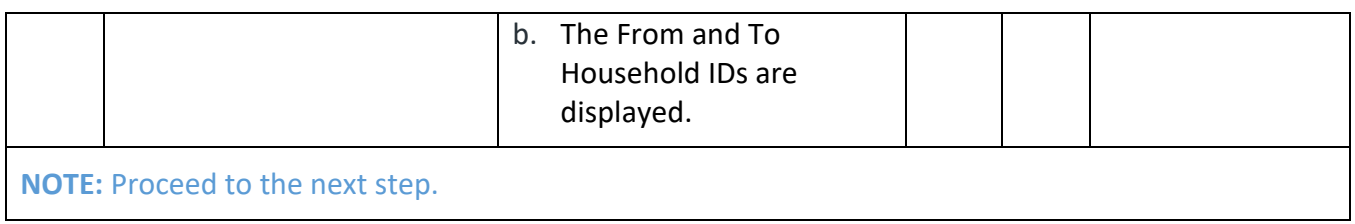

## **3. Create New Parent/Guardian Household**

This feature allows the ELC to create a household in cases where the new parent/guardian has never submitted an application and created a household in EFS-Mod. This is generally the case, but not restricted to emergency (at-risk) transfers that take place. The ELC user is now able to bypass the Family Portal application submission process and establish a new active household in EFS-Mod.

## **3.1. Create Household In EFS-Mod**

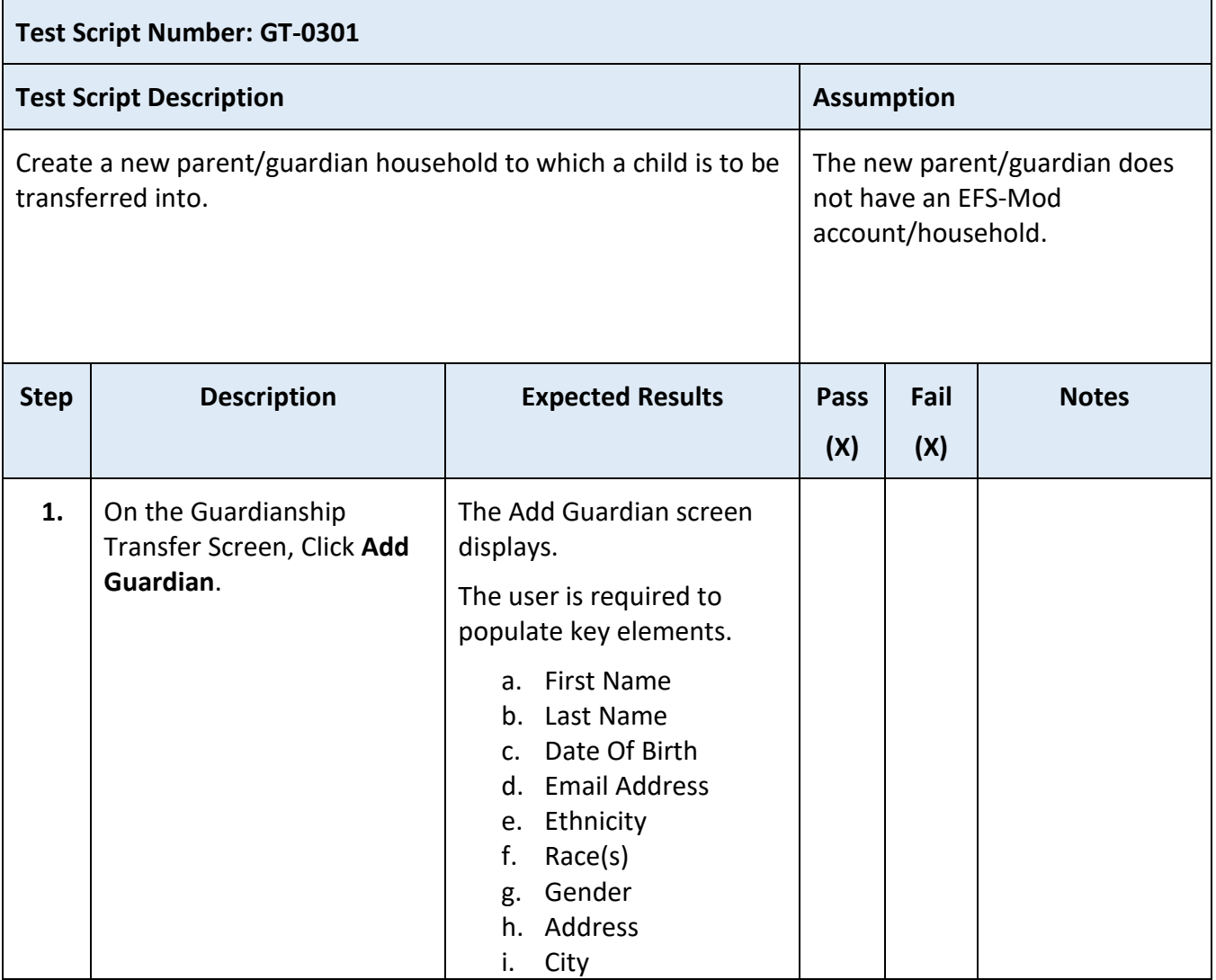

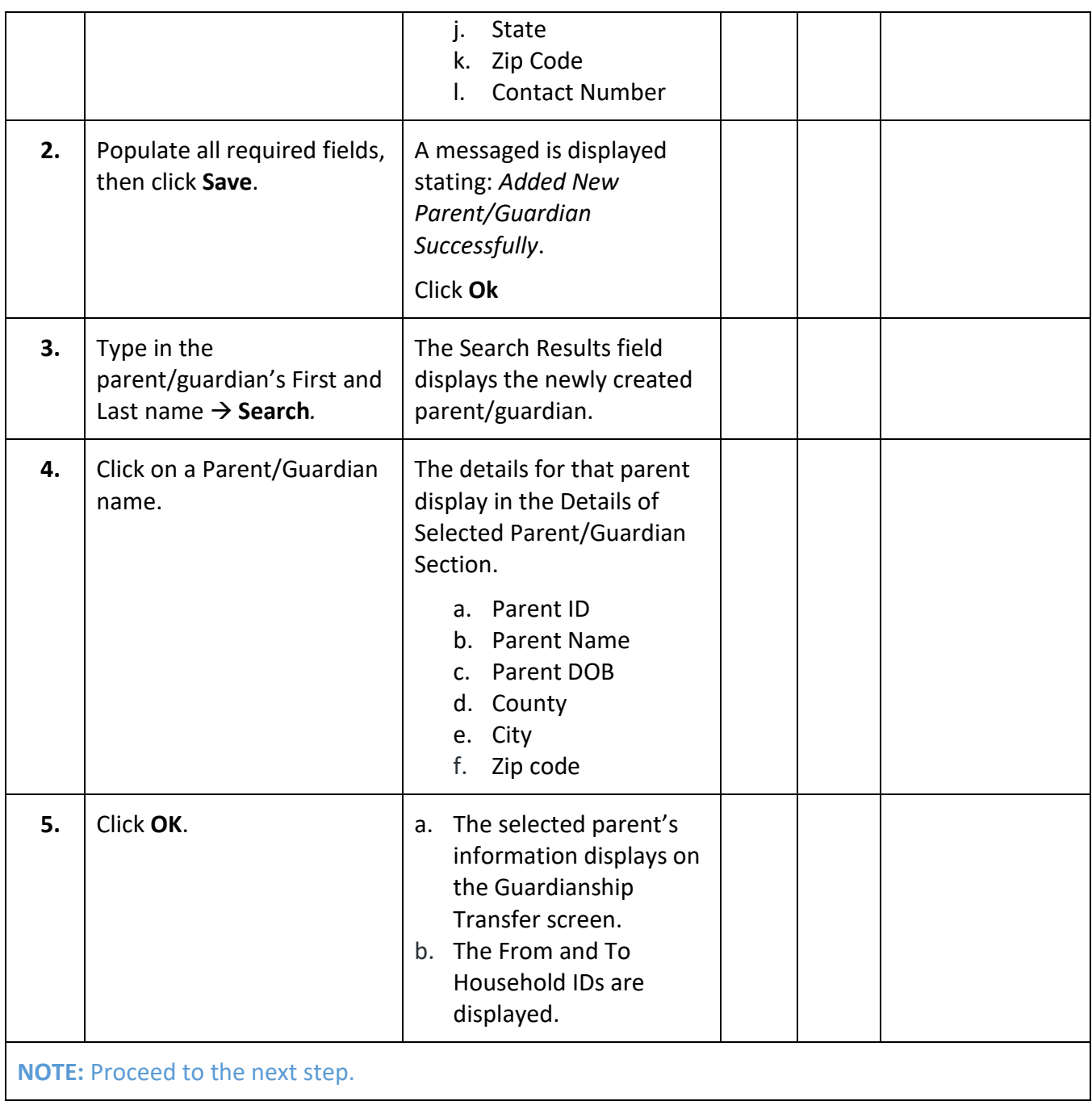

# **4. Select and Transfer Child**

#### **For SR –**

Only children that have an active SR eligibility authorization period and active eligibility assignment can be transferred from one guardian to another. If the child status is Pending, Waiting, or New, the record must be inactivated in the old household and the new guardian should be required to submit an SR application to have the child placed on the waiting list.

For child with a Status of Eligible, the child's associated SR Application or CCAA authorization form that was used to establish the child's eligibility in the old household **will not** be transferred to or re-created in the new household. The ELC and the new guardian are required to upload all documentation to satisfy the SR policy requirements for SR Eligibility in the new guardian household.

#### **For VPK –**

Only children that have a VPK Enrollment status of Enrolled or Enrollment Ended can be transferred from one guardian to another. The child's associated VPK Application that was used to establish the child's VPK Enrollment in the old household **will not** be transferred to or re-created in the new household. The child will retain their COE number, the provider enrollment will continue, and the hours used history will transfer.

# **4.1. Transferring an SR Eligible Child Into The New Household**

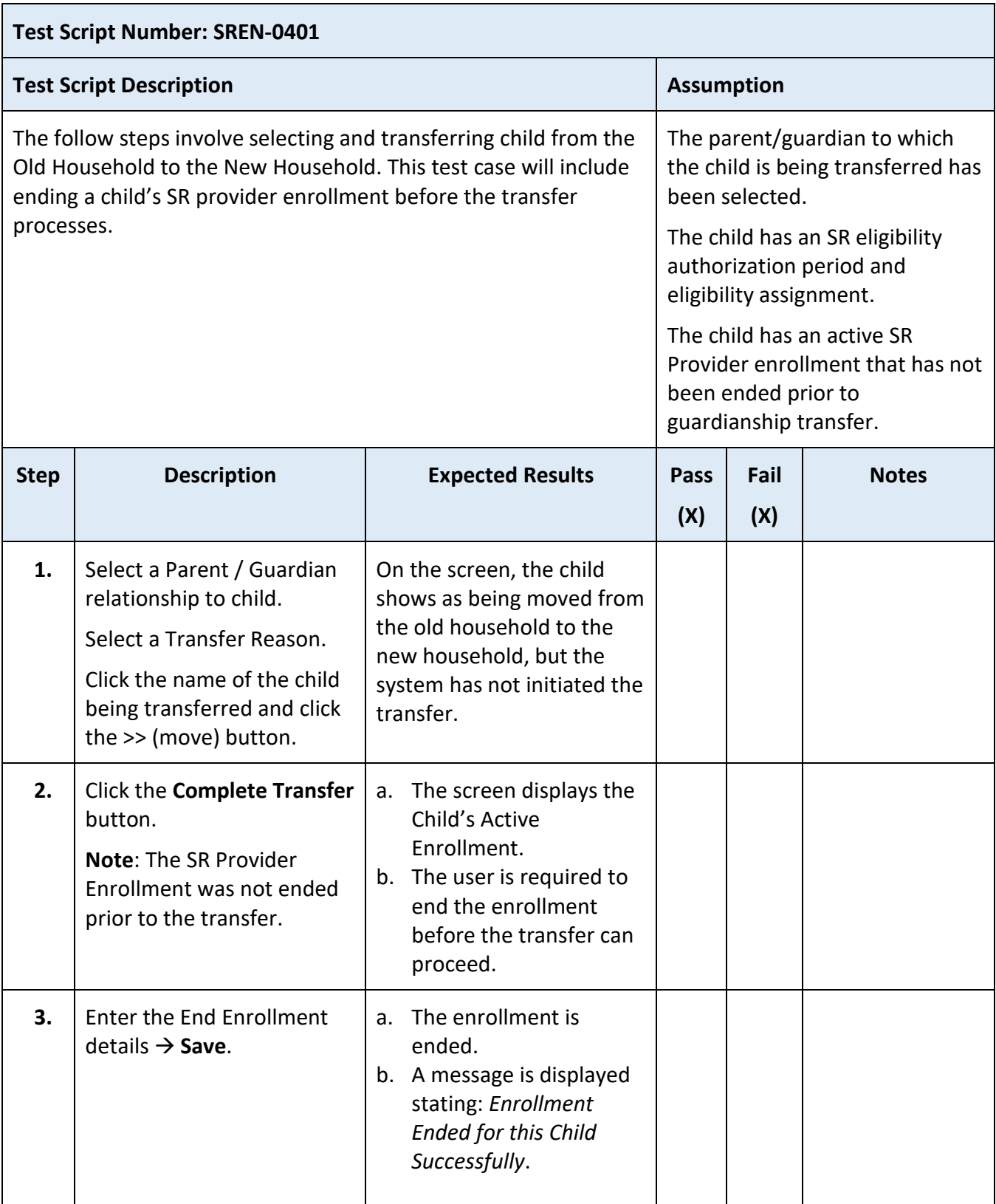

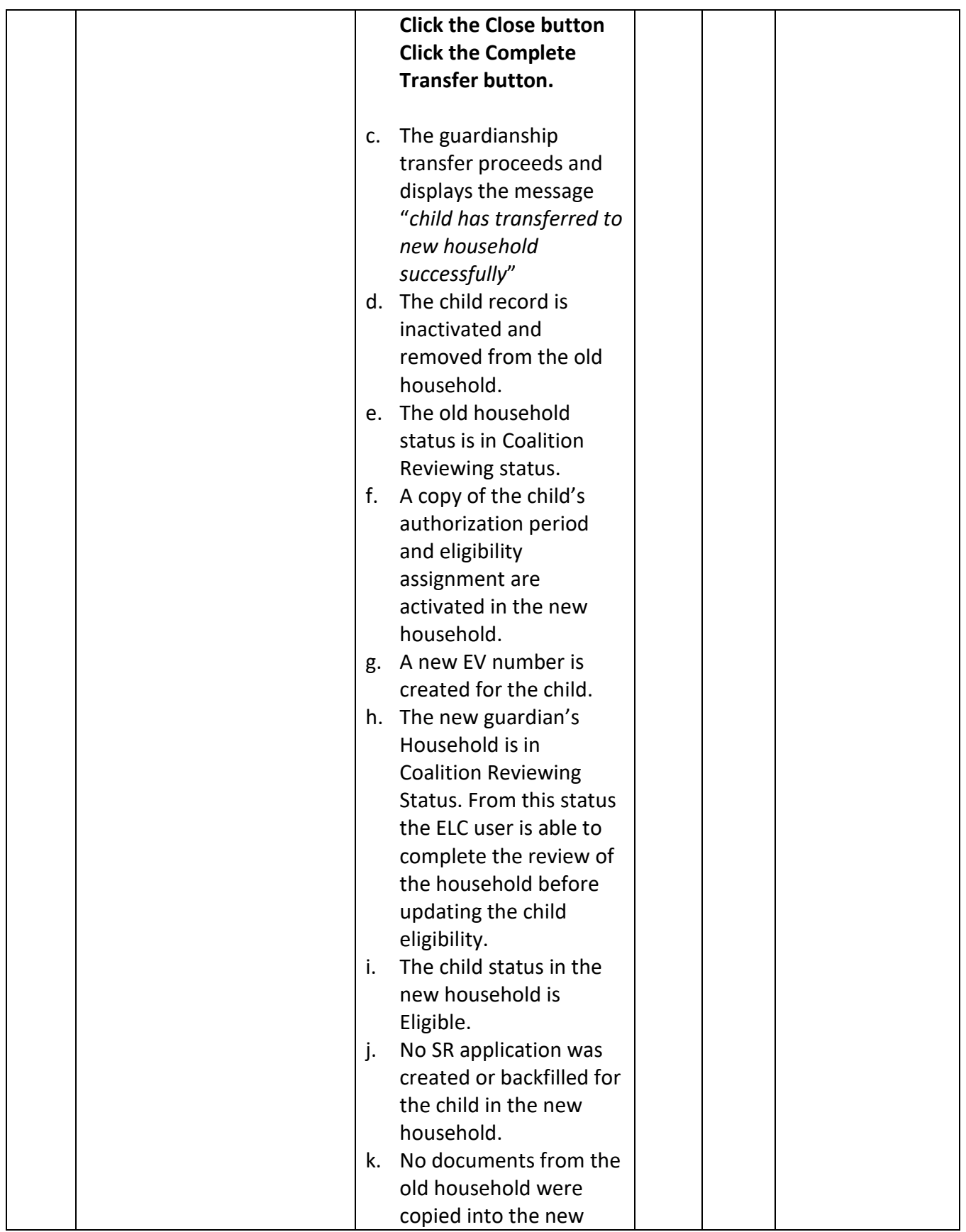

#### **EFS Modernization Release 3.4 Test Plan and Test Scripts**

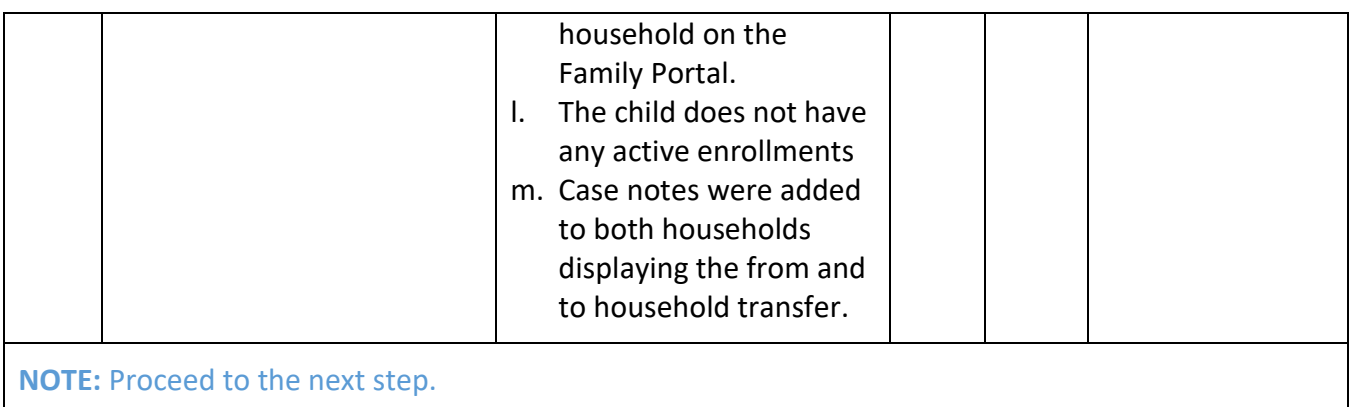

# **4.2. Transferring a VPK Child Into The New Household**

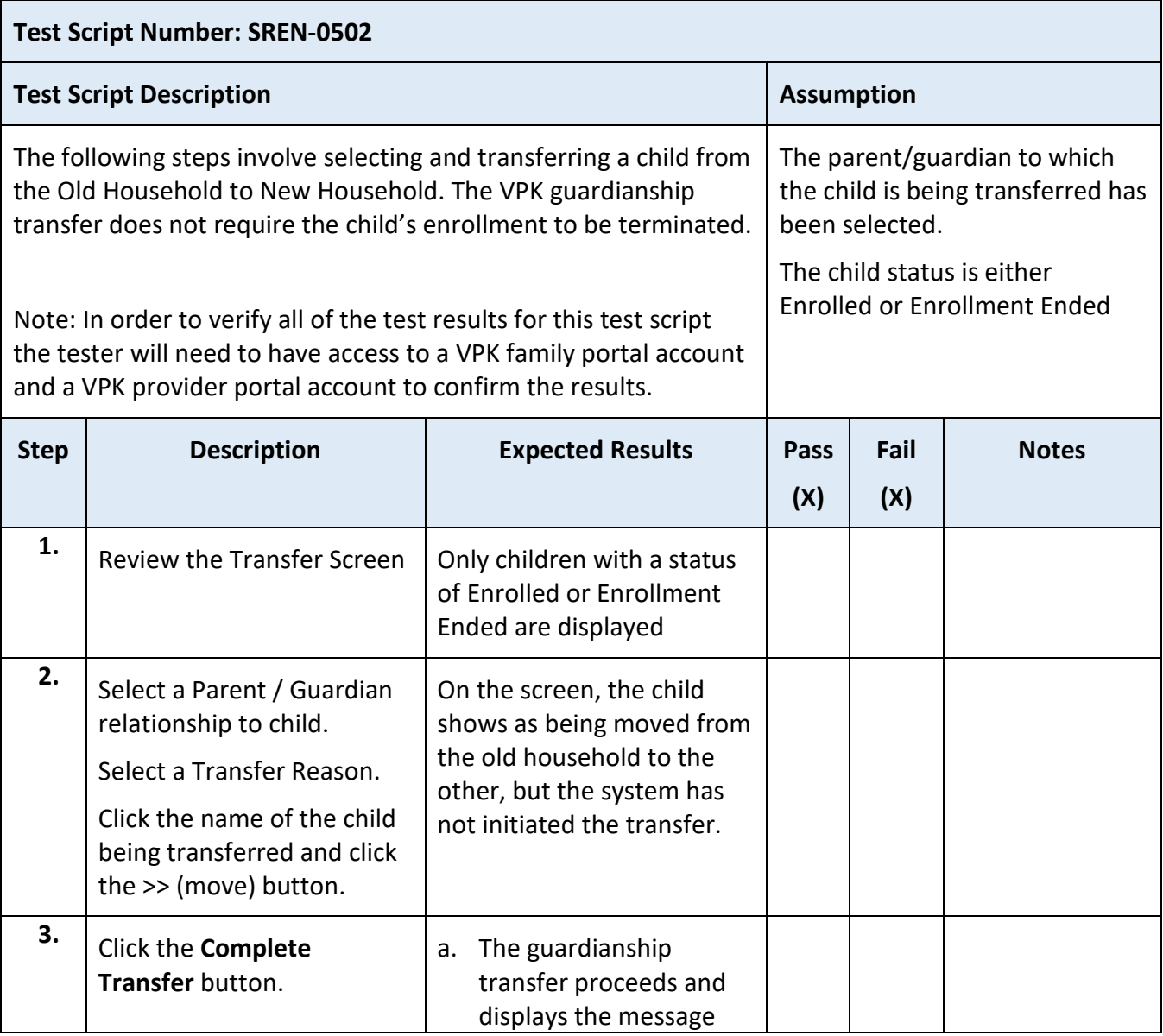

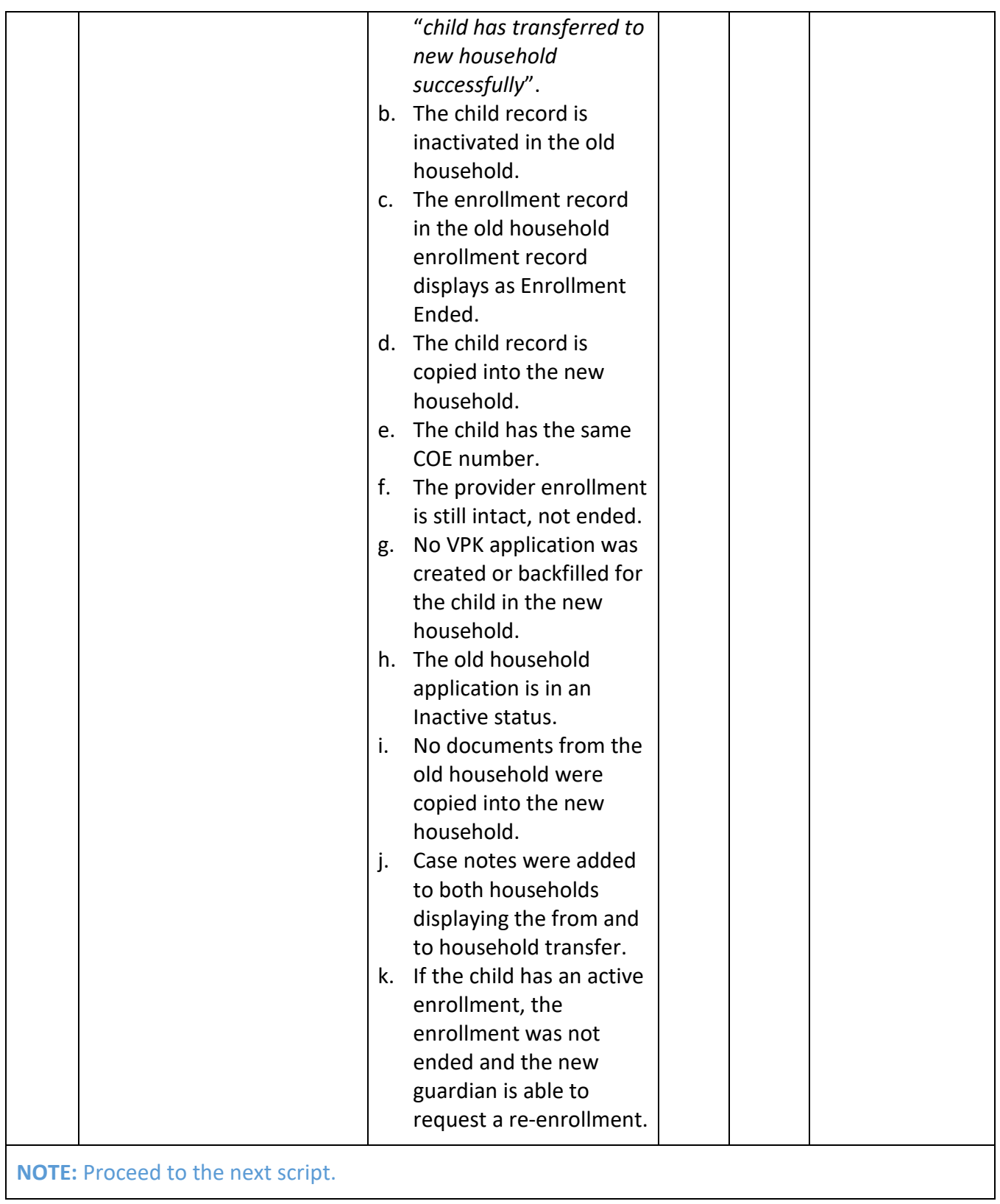

# **5. Reporting Results**

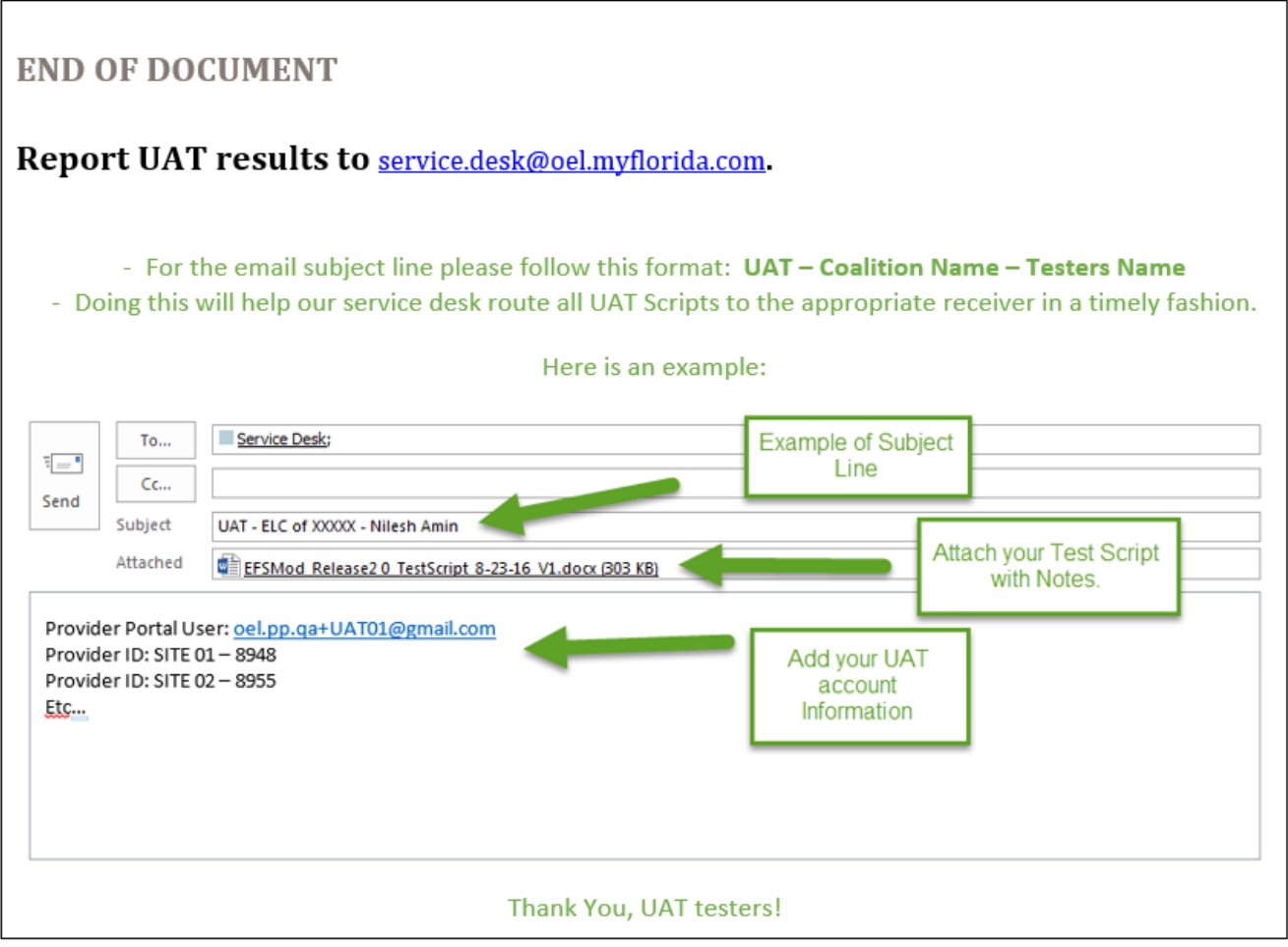